# *illumina*<sup>®</sup>

# Local Run Manager CF Clinical Seq 2.0-analysemodul

Arbeidsprosessveiledning

TIL IN VITRO-DIAGNOSTISK BRUK

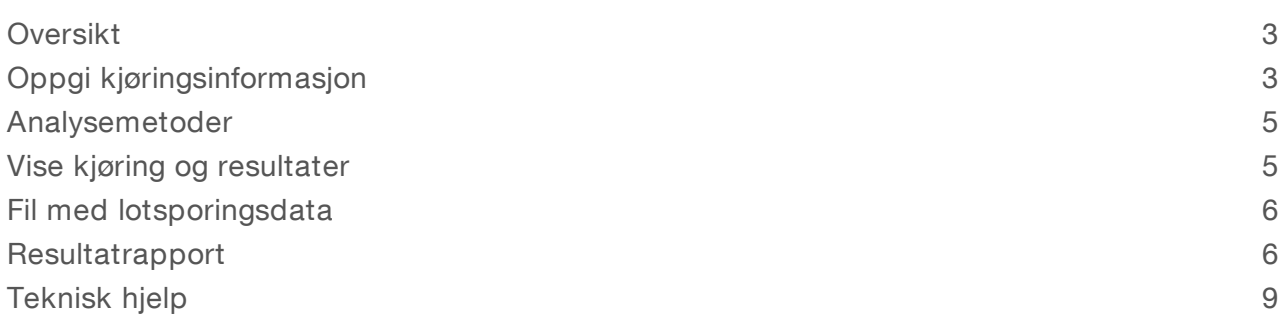

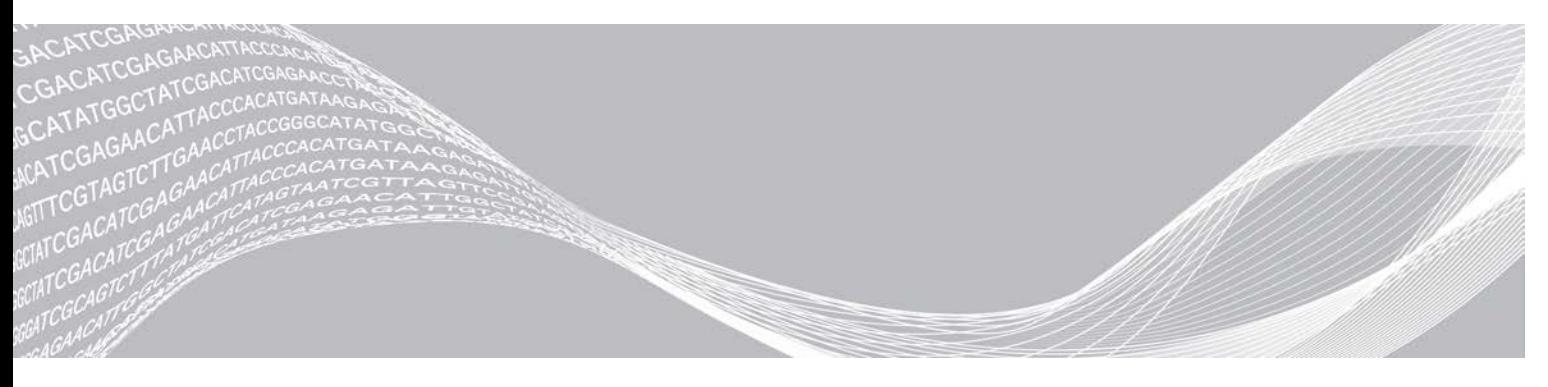

Dokumentnr. 1000000100946 v01 NOR ILLUMINA-PROPRIETÆR August 2021 TIL IN VITRO-DIAGNOSTISK BRUK

Dette dokumentet og dets innhold er opphavsrettslig beskyttet for Illumina, Inc. og tilknyttede selskaper («Illumina»), og er ment utelukkende for kontraktbruk av kunden i forbindelse med bruk av produktet (produktene) beskrevet her, og for intet annet formål. Dette dokumentet og dets innhold skal ikke brukes eller distribueres til andre formål og/eller på annen måte kommuniseres, fremlegges eller reproduseres på noen måte uten forutgående, skriftlig samtykke fra Illumina. Illumina overfører ikke noen lisens under sitt patent, varemerke, opphavsrett eller sedvanerett eller lignende rettigheter til tredjeparter gjennom dette dokumentet.

Instruksjonene i dette dokumentet skal følges strengt og tydelig av kvalifisert og tilfredsstillende utdannet personell for å sikre riktig og sikker bruk av produktet (produktene) som er beskrevet i dette dokumentet. Alt innhold i dette dokumentet skal leses fullt ut og være forstått før produktet (produktene) brukes.

HVIS DET UNNLATES Å LESE FULLSTENDIG OG UTTRYKKELIG FØLGE ALLE INSTRUKSJONENE I DETTE DOKUMENTET, KAN DET FØRE TIL SKADE PÅ PRODUKTET (PRODUKTENE), SKADE PÅ PERSONER, INKLUDERT BRUKERE ELLER ANDRE, OG SKADE PÅ ANNEN EIENDOM, OG DETTE VIL UGYLDIGGJØRE EVENTUELL GARANTI SOM GJELDER FOR PRODUKTET (PRODUKTENE).

ILLUMINA PÅTAR SEG IKKE ANSVAR SOM FØLGE AV FEIL BRUK AV PRODUKTET (PRODUKTENE) SOM ER BESKREVET I DETTE DOKUMENTET (INKLUDERT DELER AV DETTE ELLER PROGRAMVARE).

© 2021 Illumina, Inc. Med enerett.

Alle varemerker tilhører Illumina, Inc. eller deres respektive eiere. Ytterligere informasjon om varemerker finner du på [www.illumina.com/company/legal.html](http://www.illumina.com/company/legal.html).

# <span id="page-2-0"></span>**Oversikt**

Local Run Manager CF Clinical Seq 2.0-analysemodul brukes med TruSight klinisk sekvenseringsanalyse for cystisk fibrose. Analysen detekterer mutasjoner i proteinkodingsregionene og intron/ekson-grensene til *CFTR*genet (cystisk fibrose transmembran ledeevneregulator), inkludert to store delesjoner og to dype introniske mutasjoner. Analysemodulen utfører sekundære analyser og genererer rapport fra sekvenseringskjøringer som bruker TruSight cystisk fibrose. Se pakningsvedlegget for *TruSight cystisk fibrose (dokumentnr. 1000000097720)*.

Analysemodulen evaluerer korte områder med forsterket DNA, eller amplikoner, for varianter. Fokusert sekvensering av amplikoner muliggjør høy dekning av særskilte områder på tvers av et stort antall prøver.

## Om denne veiledningen

Denne veiledningen gir instruksjoner om å konfigurere kjøringsparametere for sekvensering og analyse for CF Clinical Seq 2.0-analysemodulen. Bruk av programvaren krever grunnleggende kunnskap om det gjeldende Windows-operativsystemet og nettleser-basert brukergrensesnitt. Informasjon om Local Run Manager-instrumentbordet og -systeminnstillingene finnes i *Referanseveiledning for Local Run Managerprogramvare for MiSeqDx (dokumentnr. 1000000011880)*.

# <span id="page-2-1"></span>Oppgi kjøringsinformasjon

## Angi parametere

- 1 Logg på Local Run Manager.
- 2 Velg Create Run (Opprett kjøring), og velg CF Clinical Seq 2.0. Et popup-vindu vises for å bekrefte at CF Clinical Seq 2.0 er det rette valget.

CONFIRM OF CLINICAL SEQ 2.0 RUN @

Are you sure you want to continue with this CF Clinical Seq 2.0 (Cystic Fibrosis Clinical Sequencing Assay) run?

Note: If you want to change your run selection, press "Cancel" and make another selection.

Check to confirm CF Clinical Seq 2.0 run

 $\mathbf{x}$ 

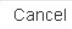

- 3 Velg avmerkingsboksen og velg Confirm (Bekreft) for å fortsette (eller velg Cancel (Avbryt) for å gå tilbake til hovedskjermbildet).
- 4 Skriv inn et kjøringsnavn som identifiserer kjøringen fra sekvensering til analyse. Bruk alfanumeriske tegn, mellomrom, understrekingstegn eller bindestreker (maksimalt 40 tegn).
- 5 [Valgfritt] Legg inn en beskrivelse av kjøringen. Bruk alfanumeriske tegn, mellomrom, understrekingstegn eller bindestreker (maksimalt 150 tegn).
- 6 Skriv lotnummeret og utløpsdatoen for bibliotekklargjøringssettet.

## Spesifisere prøvene for kjøringen

Spesifiser prøvene for kjøringen ved å velge ett av følgende alternativer.

Enter samples manually (Angi prøver manuelt) – Bruk den tomme tabellen i skjermbildet Create Run (Opprett kjøring).

Import samples (Importer prøver) – Naviger til en ekstern fil i kommadelt CSV-format. En mal kan lastes ned i skjermbildet Create Run (Opprett kjøring).

#### Legge inn prøver manuelt

- 1 Angi et unikt prøvenavn i feltet Sample Name (Prøvenavn). Bruk alfanumeriske tegn, bindestreker eller understrekingstegn (maksimalt 40 tegn).
- 2 Høyreklikk og velg positive eller negative kontrollprøver. For å lagre en kjøring må den ha minst én positiv og én negativ kontroll.
- 3 [Valgfritt] Angi en prøvebeskrivelse i fanen Sample Description (Prøvebeskrivelse). Bruk alfanumeriske tegn, bindestreker eller understrekingstegn (maksimalt 50 tegn).
- 4 [Valgfritt] Velg en Indeks 1-adapter fra rullegardinlisten Index 1 (i7). Dette trinnet er valgfritt fordi indekskombinasjonene i7 og i5 fylles ut automatisk med en standard layout.
- 5 [Valgfritt] Velg en Indeks 2-adapter fra rullegardinlisten Index 2 (i5). Dette trinnet er valgfritt fordi indekskombinasjonene i7 og i5 fylles ut automatisk med en standard layout.
- 6 Velg ikonet Print (Skriv ut) for å vise plateoppsettet.
- 7 Velg Print (Skriv ut) for å skrive ut plateoppsettet som en referanse for klargjøring av biblioteker.
- 8 [Valgfritt] Velg Export (Eksporter) for å eksportere prøveinformasjonsfilen.
- 9 Velg Save Run (Lagre kjøring).

Hvis du har lagt inn færre enn 24 prøver, vises vinduet Insufficient Sample (Utilstrekkelig prøve). Velg Proceed (Fortsett) for å fortsette, eller velg Cancel (Avbryt) for å redigere prøvene.

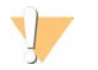

#### FORSIKTIG

Illumina godkjenner ikke bruk med færre enn 24 prøver. Se mer informasjon i pakningsvedlegget for TruSight cystisk fibrose (dokumentnr. 1000000097720).

#### Importere prøver

Prøveinformasjon kan importeres fra to filtyper:

- **En fil med prøveinformasjon som ble eksportert tidligere fra CF Clinical Seq 2.0-modulen med funksjonen** Export (Eksporter).
- En malfil, som kan genereres ved å velge Template (Mal) i skjermbildet Create Run (Opprett kjøring). Malfilen inneholder korrekte kolonneoverskrifter for import med plassholder-informasjon i hver kolonne. Bruk et eksternt redigeringsprogram for å tilpasse malfilen:
	- 1 Legg til prøveinformasjon for hver prøve i kjøringen.
	- 2 Når all prøveinformasjon er lagt til, sletter du plassholder-informasjonen som står igjen i de ubrukte cellene.
	- 3 Lagre malfilen.

Slik importerer du prøveinformasjon:

- 1 Velg Import Samples (Importer prøver), bla deg frem til filen og velg den.
- 2 Velg ikonet Print (Skriv ut) for å vise plateoppsettet.
- 3 Velg Print (Skriv ut) for å skrive ut plateoppsettet som en referanse for klargjøring av biblioteker.

4 **Nalgfritt]** Velg Export (Eksporter) for å eksportere prøveinformasjon til en ekstern fil.

#### 5 Velg Save Run (Lagre kjøring).

Hvis du har lagt inn færre enn 24 prøver, vises vinduet Insufficient Sample (Utilstrekkelig prøve). Velg Proceed (Fortsett) for å fortsette, eller velg Cancel (Avbryt) for å redigere prøvene.

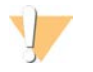

#### FORSIKTIG

Illumina godkjenner ikke bruk med færre enn 24 prøver. Se mer informasjon i pakningsvedlegget for TruSight cystisk fibrose (dokumentnr. 1000000097720).

## Redigere en kjøring

Instruksjoner om hvordan du redigerer informasjonen i kjøringen før sekvensering, finnes i *Referanseveiledning for Local Run Manager-programvare for MiSeqDx (dokumentnr. 1000000011880)*.

## <span id="page-4-0"></span>Analysemetoder

Beskrivelse av analysemetodene for TruSight cystisk fibrose finnes i pakningsvedlegget *TruSight cystisk fibrose (dokumentnr. 1000000097720)*.

## <span id="page-4-1"></span>Vise kjøring og resultater

- 1 Klikk på kjøringsnavnet fra hovedskjermbildet til Local Run Manager.
- 2 I fanen Run Overview (Kjøringsoversikt) kan du gjennomgå metrikk for sekvenseringskjøringer.
- 3 [Valgfritt] Velg ikonet Copy to Clipboard (Kopier til utklippstavle) for å kopiere banen til kjøringens utdatamappe.
- 4 Velg fanen Sequencing Information (Sekvenseringsinformasjon) for å gjennomgå kjøringsparametere og informasjon om forbruksmateriell.
- 5 Velg fanen Samples and Results (Prøver og resultater) for å vise analyseresultatene. Fanen har en liste over prøver som oppsummerer betegnelsesfrekvens, ytelse, ikke-betegnede koordinater og informasjon om kontroller.
	- <sup>u</sup> Hvis analysen ble gjentatt, utvider du rullegardinlisten Select Analysis (Velg analyse) og velger korrekt analyse.
- 6 **[Valgfritt]** Dobbeltklikk på kommentarfeltet for å legge inn en kommentar om en prøve i listen. Klikk på Save Changes (Lagre endringer).
- 7 Velg prøver i listen for å vise detaljert informasjon om variant. Informasjon om prøvevariant vises under listen med prøver.
- 8 **[Valgfritt]** Dobbeltklikk i feltet i kolonnen Interpretation (Tolkning) for å velge ett av følgende alternativer:
	- $\triangleright$  CF CF-forårsakende
	- ▶ MVCC Mutasjon med varierende kliniske konsekvenser
	- $\blacktriangleright$  MOUS Mutasjon av ukjent signifikans
	- **NCFCM Ikke-CF-forårsakende mutasjon**
	- $\blacktriangleright$  Ukient

Klikk på Save Changes (Lagre endringer).

# MERK

Hver gang endringer lagres, genereres det en analyseresultatfil i mappen Alignment (Innretting). I denne filen blir et tidsstempel med formatet ÅÅMMDD\_TTMMSS tilføyd filnavnet.

Dokumentnr. 1000000100946 v01 NOR

Du finner mer informasjon om fanene Run Overview (Kjøringsoversikt) og Sequencing Information (Sekvenseringsinformasjon) og om hvordan analyser settes tilbake i kø, i *Referanseveiledning for Local Run Manager-programvare for MiSeqDx (dokumentnr. 1000000011880)*.

## <span id="page-5-0"></span>Fil med lotsporingsdata

Når analysen er fullført, velger du ett av følgende alternativer for å vise filen LotTracking.txt.

- $\blacktriangleright$  Klikk på **Export Lot Tracking Data** (Eksporter lotsporingsdata) i fanen Samples and Results (Prøver og resultater).
- $\blacktriangleright$  Åpne filen i mappen Alignment (Innretting). Banen til mappen Alignment (Innretting) vises i fanen Samples and Results (Prøver og resultater) i feltet Analysis Folder (Analysemappe).
	- **Nalgfritt]** Velg ikonet Copy to Clipboard (Kopier til utklippstavle) for å kopiere banen til analysemappen.

Når analysen er fullført, skrives filen med lotsporingsdata til mappen Alignment (Innretting) for kjøringen. Eksempel: MiSeqAnalysis\<Navnet på kjøringsmappen>\Alignment\_N\ÅÅMMDD\_TTMMSS. N er en sekvensiell verdi som øker hvis analysen settes tilbake i kø. ÅÅMMDD\_TTMMSS er kjøringens tidsstempel.

## <span id="page-5-1"></span>**Resultatrapport**

Etter at sekundæranalysen er fullført, oppsummeres analyseresultatene i fanen Samples and Results (Prøver og resultater). En analyseresultatfil (utdata) for analysen oppsummerer også resultatene i en tabulatordelt tekstfil kalt TruSightCFClinicalSequencingAssay.txt.

Resultatene i analyseresultatfilen inkluderer informasjonen som finnes i fanen Samples and Results (Prøver og resultater). Velg ett av følgende alternativer for å vise analyseresultatfilen TruSightCFClinicalSequencingAssay.txt:

- Klikk på Export Data (Eksporter data) i fanen Samples and Results (Prøver og resultater).
- ▶ Åpne filen i mappen Alignment (Innretting). Banen til mappen Alignment (Innretting) vises i feltet Analysis Folder (Analysemappe) i fanen Samples and Results (Prøver og resultater).

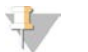

MERK

Velg ikonet Copy to Clipboard (Kopier til utklippstavle) for å kopiere banen til analysemappen.

Analysefilene for hver sekvenseringskjøring lagres i apparatet, og filene lagres i MiSeqAnalysis\<Navnet på kjøringsmappen>\Data\Intensities\BaseCalls og MiSeqAnalysis\<Navnet på kjøringsmappen>\Alignment\_ N\ÅÅMMDD\_TTMMSS. N er en sekvensiell verdi som øker hvis analysen settes tilbake i kø. ÅÅMMDD\_TTMMSS er kjøringens tidsstempel.

## Informasjon om analyseresultatfil

Analyseresultatfilen TruSightClinicalSequencingAssay.txt består av tre deler: filhode, prøveinformasjon og informasjon om prøvevarianter. Filhodet er oppgitt først og inkluderer generell informasjon om kjøringen. Vær oppmerksom på at det bare er ett filhode per kjøring. Informasjonen om prøve og prøvevarianter er derimot inkludert for hver prøve som benyttes i analysen. Disse delene knyttes sammen for hver prøve.

Tabellen nedenfor inneholder en beskrivelse av hver rad i filhodet, som inkluderer informasjon om kjøringen:

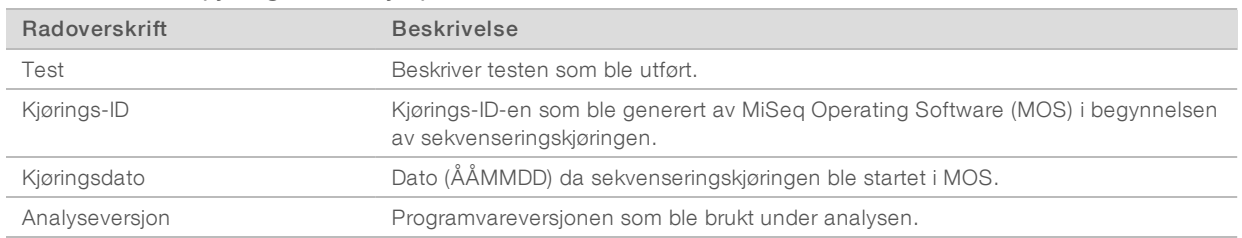

#### Tabell 1 Filhode (kjøringsinformasjon)

Tabellen nedenfor inneholder en beskrivelse av hver rad i delene med prøveinformasjon:

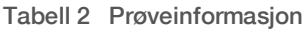

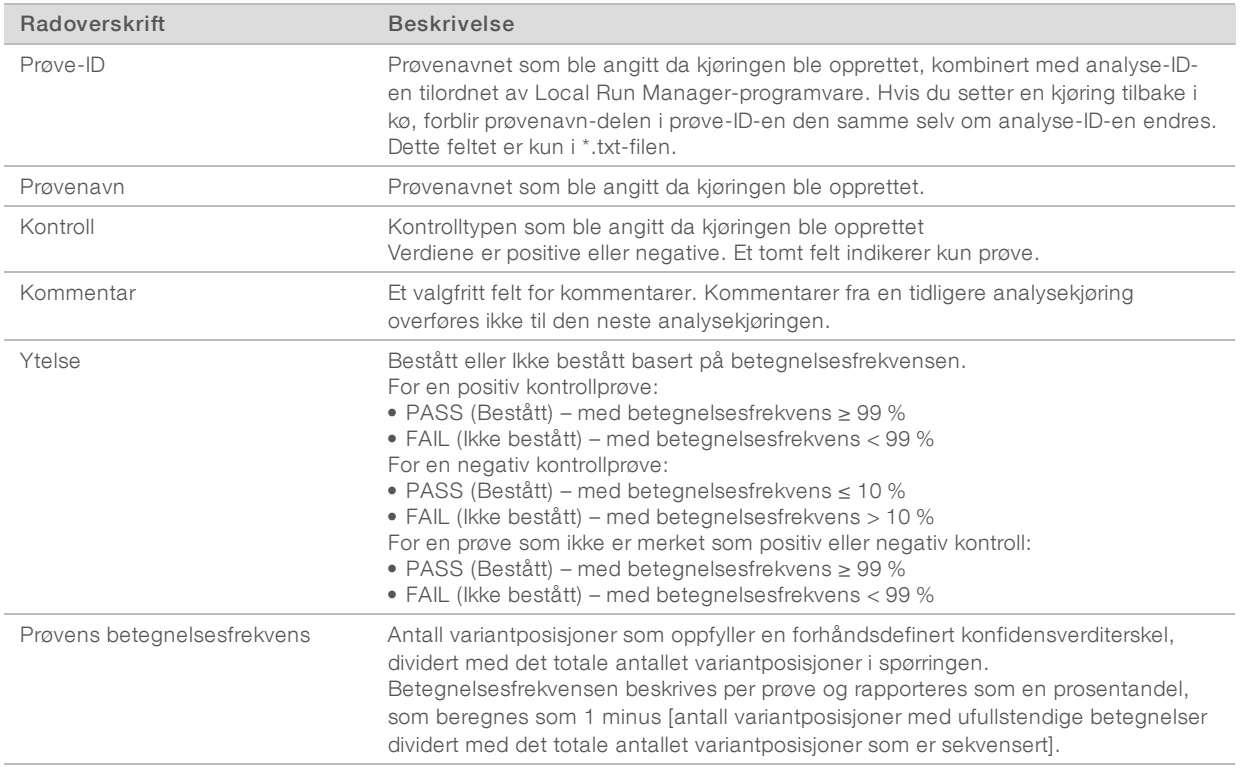

Tabellen nedenfor inneholder en beskrivelse av hver kolonne i delene med prøvevarianter:

#### Tabell 3 Informasjon om prøvevarianter

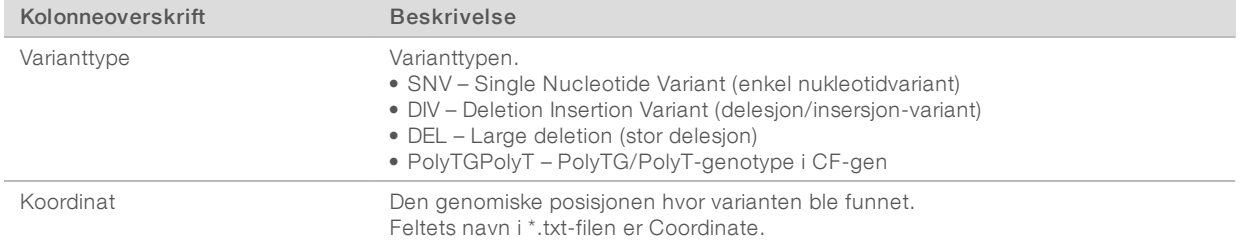

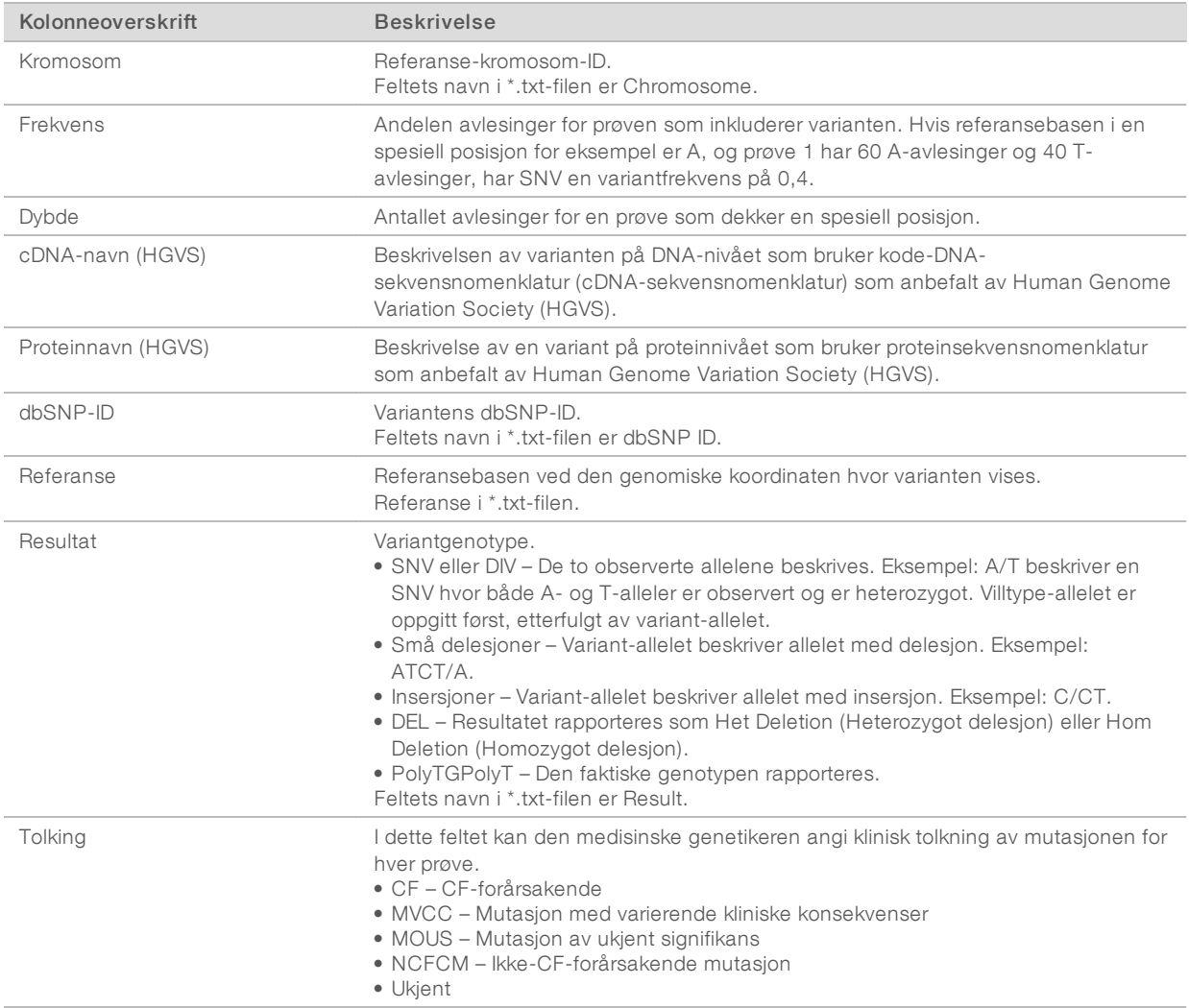

Delen Informasjon om prøvevarianter inkluderer også oppføringen Coordinates Not Called (Koordinatene ikke betegnet), som oppgir genomkoordinater innen den målrettede regionen der en betegnelse ikke ble rapportert på grunn av lave konfidensverdier.

# <span id="page-8-0"></span>Teknisk hjelp

Kontakt teknisk støtte hos Illumina forteknisk hjelp.

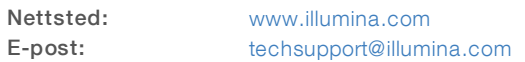

Telefonnumre til Illuminas kundestøtte

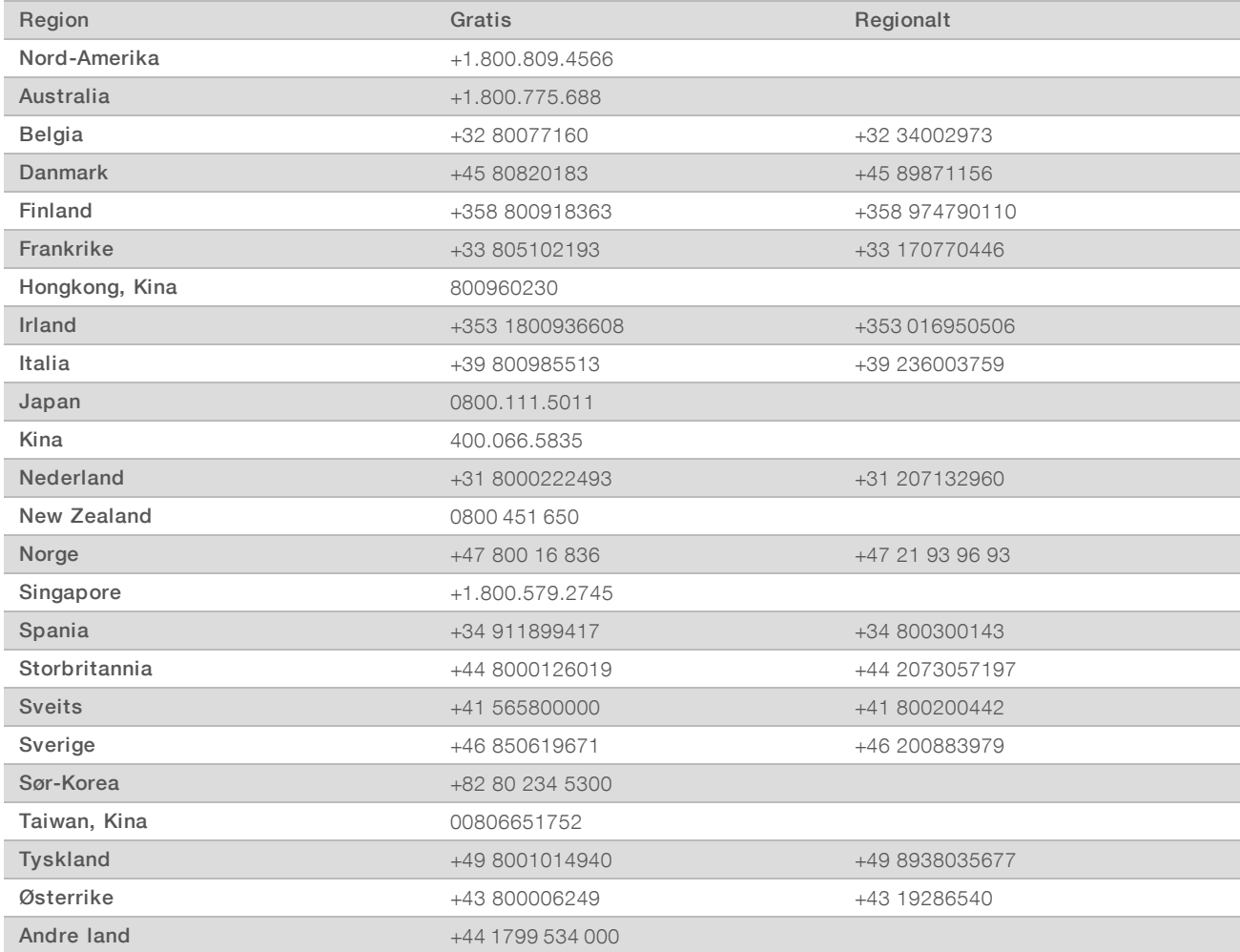

Sikkerhetsdatablad – Tilgjengelige på Illuminas nettsted på support. illumina.com/sds.html. Produktdokumentasjon - Tilgjengelig for nedlasting fra [support.illumina.com](http://support.illumina.com/).

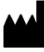

Illumina 5200 Illumina Way San Diego, California, 92122 USA +1 800 809 ILMN (4566) +1 858 202 4566 (utenfor Nord-Amerika) techsupport@illumina.com www.illumina.com

#### TIL IN VITRO-DIAGNOSTISK BRUK

© 2021 Illumina, Inc. Med enerett.

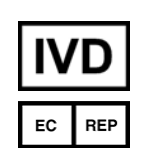

Illumina Netherlands B.V. Steenoven 19 5626 DK Eindhoven Nederland

#### Australsk sponsor

Illumina Australia Pty Ltd Nursing Association Building Level 3, 535 Elizabeth Street Melbourne, VIC 3000 Australia

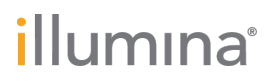